## **רישום למנות בבידינג**

.1 לאחר כניסה לאתר [הבידינג,](https://www.ims.tau.ac.il/Bidd/) הצהרת התלמיד ומסך "ברוכים הבאים למערכת רישום לקורסים"

יופיע המסך הזה:

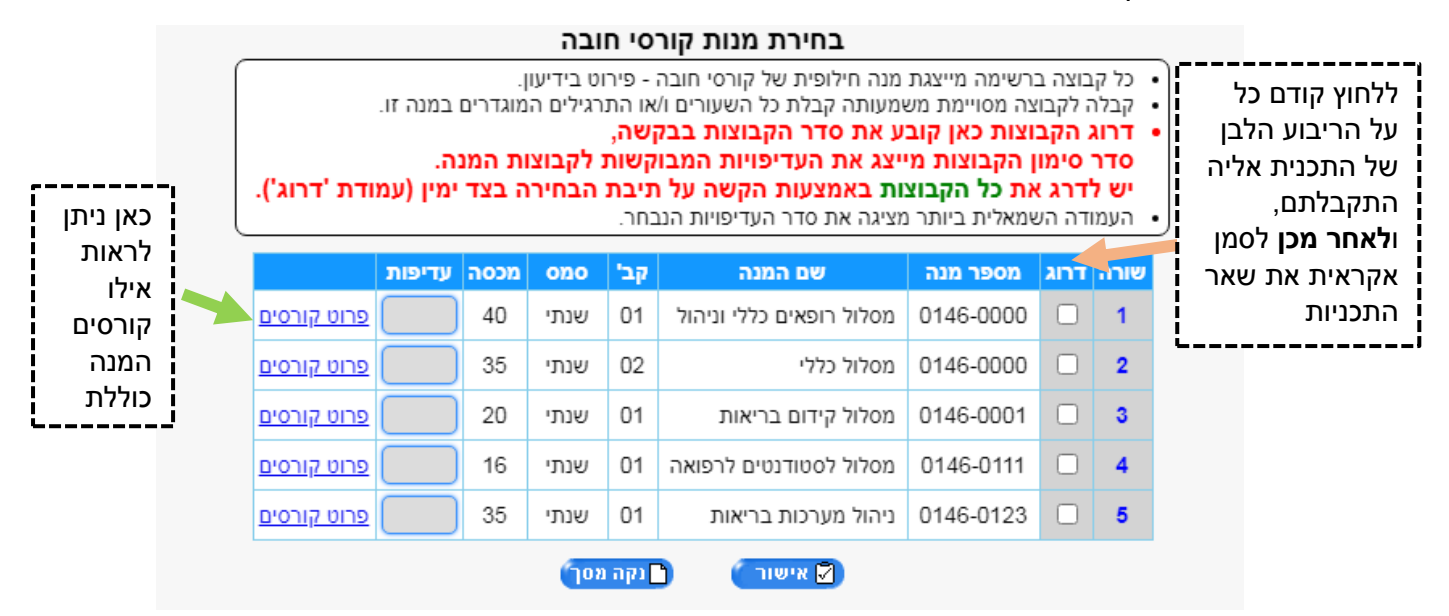

**שלב ראשון, יש ללחוץ על הריבוע הלבן בעמודה "דרוג" בשורה של המסלול אליו אתם רשומים.** לאחר שתסמנו יופיעו בעמודה של דרוג סימן V ובעמודה של עדיפות יופיע המספר .1

כל הרופאים/ בעלי PhD בתחומים רלוונטיים נרשמים למסלול "רופאים כללי וניהול" )לסטודנטים לרפואה יש מנה נפרדת(.

הסטודנטים מרקע אקדמי אחר נרשמים בהתאם למסלול אליו הם התקבלו.

**בשלב השני, יש ללחוץ על שאר הריבועים הלבנים בעמודה "דרוג" ליד כל אחת מהתכניות באופן אקראי וללחוץ אישור**. אין שום חשיבות לדירוג שאר המנות! רק המנה שתסמנו במקום הראשון חשובה. המערכת מחייבת זאת כדי להמשיך לשלב הבא. אין להירשם למנה שלא התקבלתם אליה.

*דוגמה לרישום של סטודנט למסלול בריאות הציבור כללי:*

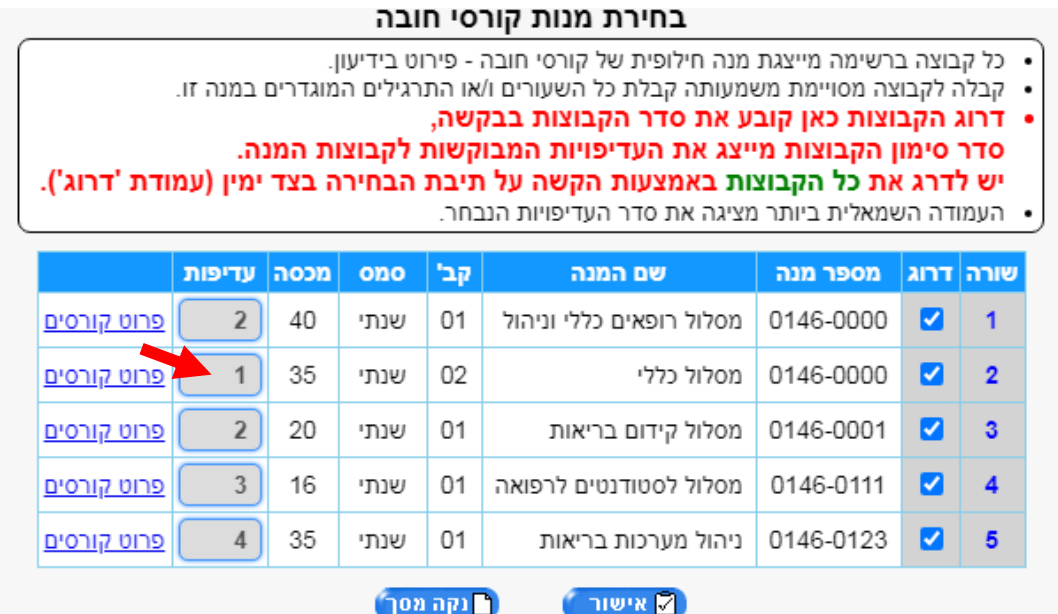

**בשלב השלישי,** יש לסמן בכל השורות במסגרת הלימוד ")100( שעורי חובה" + בעמודה של ניקוד לתת לתכנית אליה אתם רשומים 5 נקודות. בשאר התכניות לרשום .0

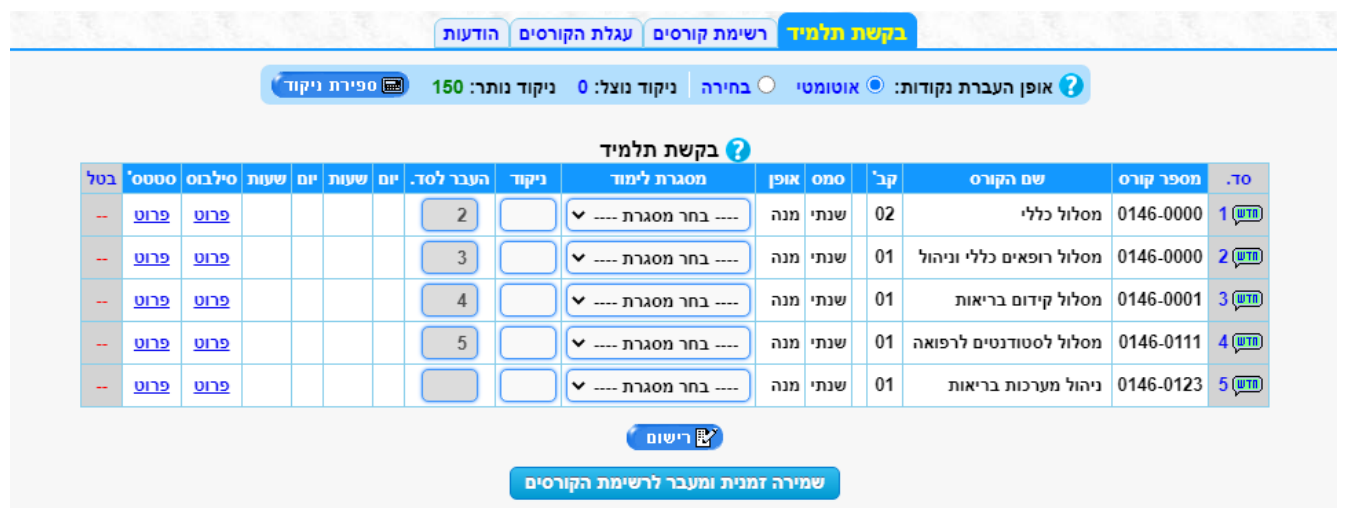

*דוגמה לרישום של סטודנט למסלול בריאות הציבור הכללי:*

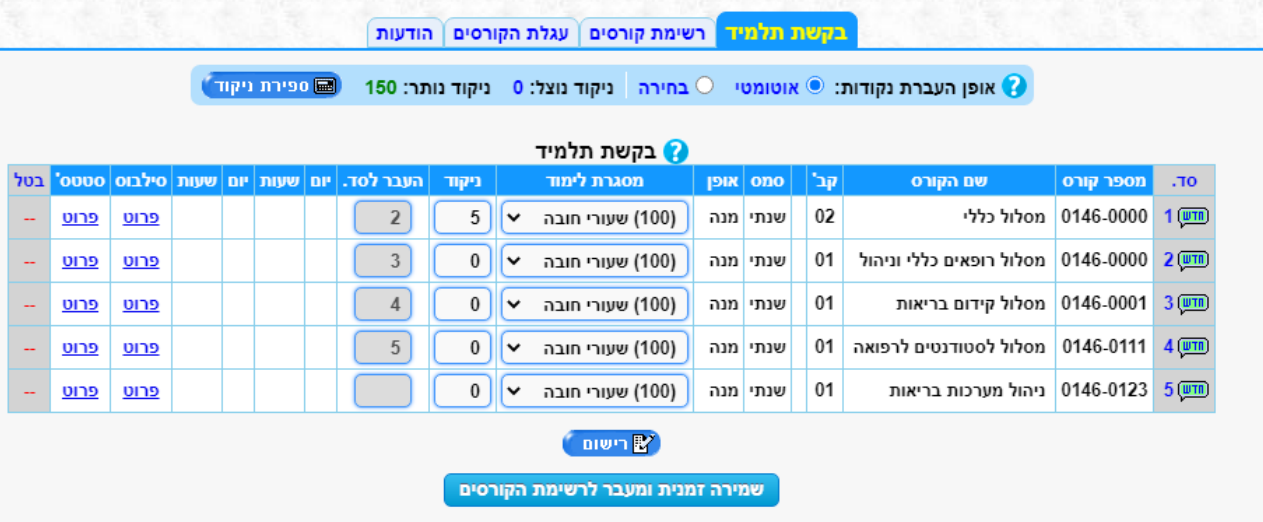

**בשלב הרביעי,** יש ללחוץ על "רישום".

אם אתם רוצים להירשם רק לקורסים הכלולים במנה\*, **ניתן לסיים כאן את הרישום.** הבקשה נרשמה במערכת - 18:36 06/09/2020, לא ניצלת 145 נקודות!)

יומיים לאחר סגירת הבידינג יש להיכנס שוב לאתר הבידינג כדי לבדוק אם הרישום נקלט בהצלחה.

\*כאמור, במסך הראשון ניתן לראות ב"פירוט הקורסים" אילו קורסים המנה כוללת.

**)שלב חמישי,(** אם אתם רוצים להירשם לקורסי בחירה, יש ללחוץ על "רשימת קורסים". המשך הרישום הוא בהתאם [להנחיות הכלליות של הבידינג.](https://www.tau.ac.il/bidding)

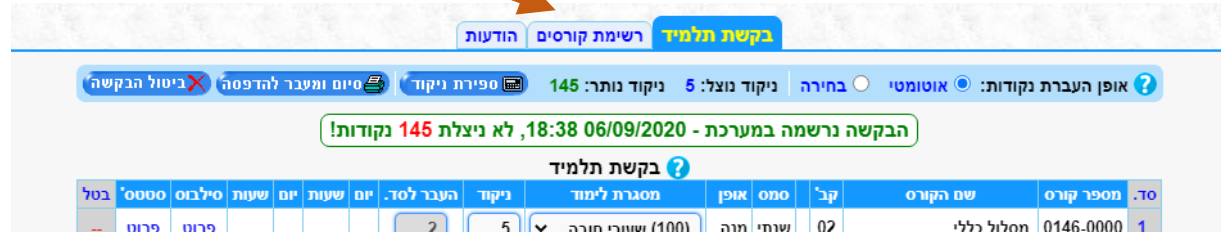